- Cliccare sul link della riunione
- Se non avete l'app vi chiederà di scaricarla:

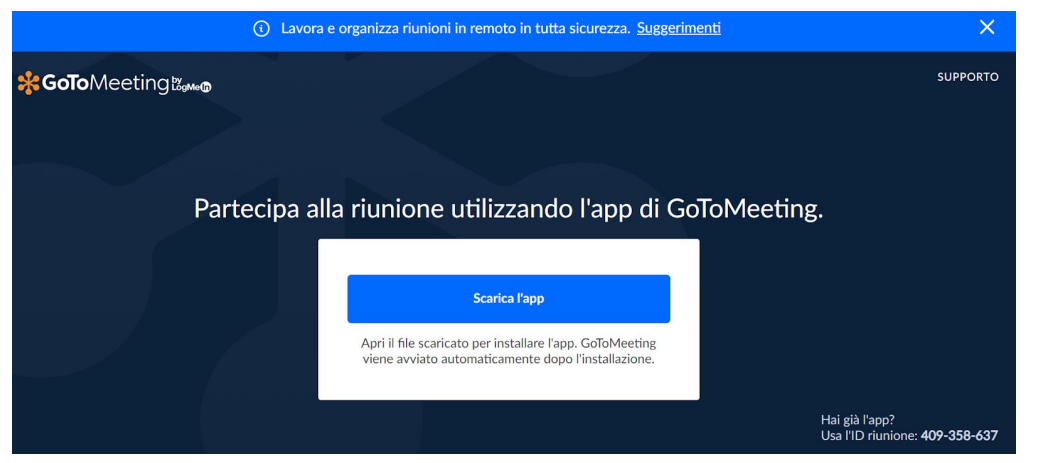

- Selezionando il tasto "Scarica l'App", viene scaricato il file GoToMeeting Opener.exe (nei download, solitamente). Fare clic sull'eseguibile scaricato e seguire l'installazione (durata di pochi minuti)

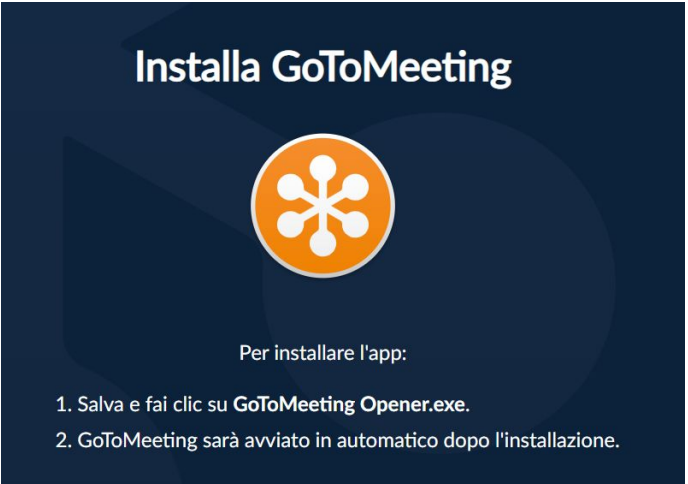

Oppure, in fondo alla pagina compare la scritta "avvia dal browser" (in questo caso potete partecipare alla riunione senza installare nulla)

Conviene, se possibile, scaricare l'App in quanto vengono così facilitati gli accessi successivi dove comparirà subito la possibilità di aprire GoToMeeting come indicato nell'immagine:

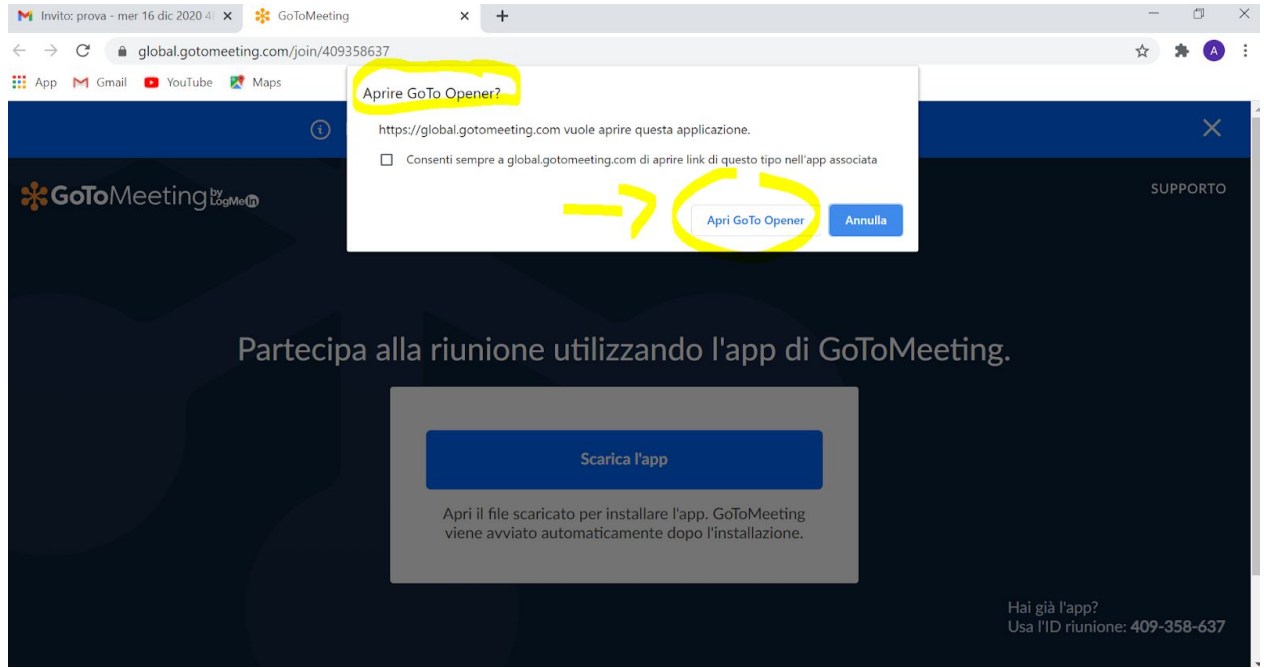

Se l'organizzatore non ha ancora avviato la riunione comparirà la scritta:

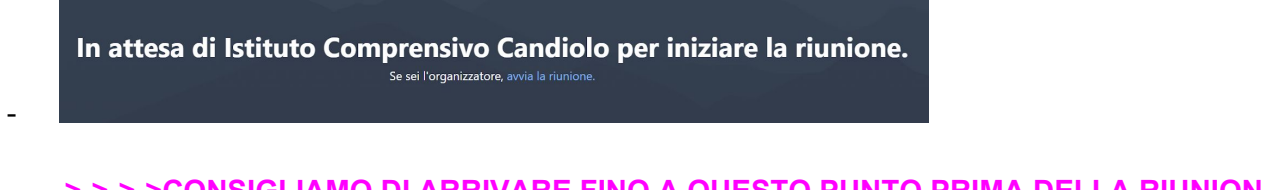

**->->->->CONSIGLIAMO DI ARRIVARE FINO A QUESTO PUNTO PRIMA DELLA RIUNIONE SE NON AVETE MAI UTILIZZATO GOTOMEETING**

- Quando l'organizzatore avvia la riunione, seguire le indicazioni delle finestre che si presentano. In particolare, se si usa l'App installata compare una finestra di anteprima sulla quale dovete fare clic sul tasto blu OK.

Si apre così una finestra con le funzionalità simili a Meet:

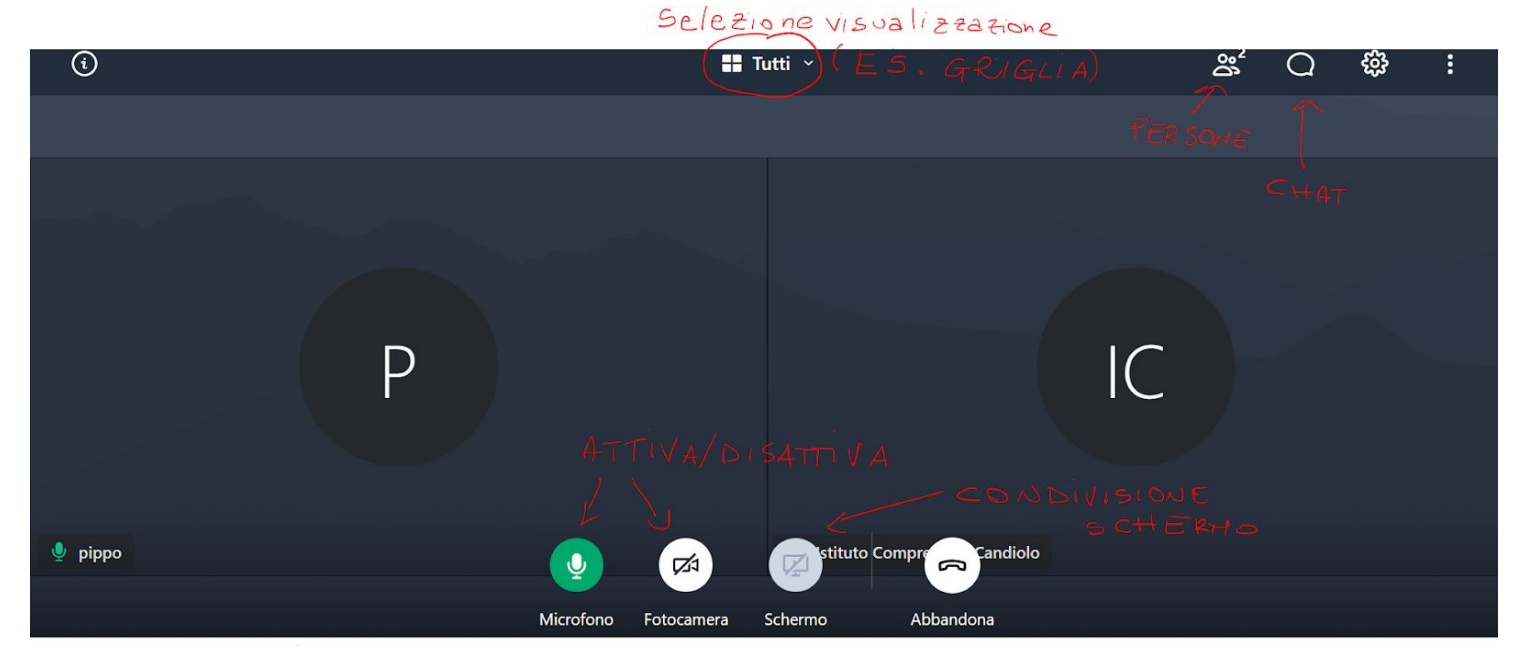